# ReceiptBank

## QuickBooks Online PAPERWORK MATCH

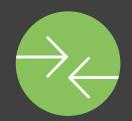

If your client submits an already-paid item to Receipt Bank, it may result in duplicate transactions or payments without the correct supporting documentation. Receipt Bank's Paperwork Match feature identifies corresponding items in Receipt Bank and QBO and allows you to attach the document image with a single click.

#### THIS MEANS YOU NO LONGER HAVE TO:

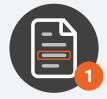

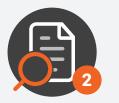

REVIEW EACH TRANSACTION IN QBO

**IDENTIFY ANY MISSING** 

#### AND ONLY NEED TO:

DOCUMENTATION

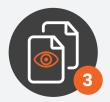

**REVIEW CORRESPONDING ENTRIES IN RECEIPT BANK** 

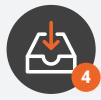

DOWNLOAD THE IMAGE

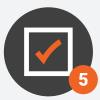

ATTACH THE IMAGE TO YOUR QBO TRANSACTION

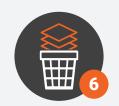

THEN DELETE THE TRANSACTION IN RECEIPT BANK TO AVOID DUPLICATE ENTRIES

### **HOW PAPERWORK MATCH WORKS**

1. There is a Match column in your Receipt Bank inbox:

| Com                                                  | any Name 🗸 🔸 E | 🗹 Inbox 🛛 👔 | 🏠 Expense Repo | orts 🛗 Suppliers | 🔁 Archive | 🏦 Bank | •    | Add Items |              |          |        | ,    | Account Settings 🛛 💭 |
|------------------------------------------------------|----------------|-------------|----------------|------------------|-----------|--------|------|-----------|--------------|----------|--------|------|----------------------|
| All 24 Not Ready for Export 24 ; Ready for Export 24 |                |             |                |                  |           |        |      |           |              |          |        |      |                      |
| 1 Publish 🛃 Download 🔆 Tools 💼 Delete                |                |             |                |                  |           |        |      |           |              |          |        |      |                      |
|                                                      | USER           | TYPE        | DATE           | SUPPLIER         |           | TOTAL  | ТАХ  | PAYMENT   | МАТСН        | CATEGORY |        | NOTE | STATUS               |
|                                                      | User Name      | Receipt     | 24-Sep-17      | Mark & Spencer   |           | 3.21   | 0.32 | Payment   | <b>e</b>     | Category | $\sim$ | Ē    | Publish              |
|                                                      | User Name      | Receipt     | 16-Sep-17      | Starbuck         |           | 23.99  | 2.39 | Payment   | <del>?</del> | Category |        | Ę    | Publish              |
|                                                      | User Name      | Receipt     | 24-Sep-17      | Mark & Spencer   |           | 3.21   | 0.32 | Payment   |              | Category | - 🗸    | Ę    | Publish              |
|                                                      | User Name      | Receipt     | 16-Sep-17      | Starbuck         |           | 23.99  | 2.39 | Payment   |              | Category |        | Ţ    | Publish              |
|                                                      | User Name      | Receipt     | 24-Sep-17      | Mark & Spencer   |           | 3.21   | 0.32 | Payment   | <b>e</b>     | Category |        | Ţ    | Publish              |
|                                                      | User Name      | Receipt     | 16-Sep-17      | Starbuck         |           | 23.99  | 2.39 | Payment   |              | Category |        | Ţ    | Publish              |
|                                                      | User Name      | Receipt     | 24-Sep-17      | Mark & Spencer   |           | 3.21   | 0.32 | Payment   |              | Category | - 🗸    | Ę    | Publish              |
|                                                      | User Name      | Receipt     | 16-Sep-17      | Starbuck         |           | 23.99  | 2.39 | Payment   |              | Category | - 🗸    | Ţ    | Publish              |
|                                                      | User Name      | Receipt     | 24-Sep-17      | Mark & Spencer   |           | 3.21   | 0.32 | Payment   |              | Category | - 🗸    | Ę    | Publish              |
|                                                      | User Name      | Receipt     | 16-Sep-17      | Starbuck         |           | 23.99  | 2.39 | Payment   |              | Category | - 🗸    | Ţ    | Publish              |

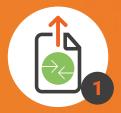

CLICK THE PAPERWORK MATCH ICON IN RECEIPT BANK. THE IMAGE WILL ATTACH IMMEDIATELY!

2. A green **Paperwork Match** icon indicates that there's a matching transaction in QuickBooks Online without an attached image.

Receipt Bank looks for the following criteria when identifying a Paperwork Match:

- Matching Supplier Names (if present in QBO)
- Matching Total Amount
- Matching Payment Date (Paperwork Match considers entries paid within 10 days of the document date, to allow for payment to be taken from the bank account)

Hover over the icon for more information.

- **3.** Click the green **Paperwork Match** icon to attach the image to the existing QuickBooks Online transaction and archive the item in Receipt Bank.
- 4. In QuickBooks Online, the document image will now be attached to the transaction.

| #    | ACCOUNT   | DESCRIPTION       | AMOUNT (GBP) | BILLABLE | ТАХ | CUSTOMER | CLASS |   |
|------|-----------|-------------------|--------------|----------|-----|----------|-------|---|
| ≣ 1  | Purchases | Meal with Clients | 23.99        | ✓ View   |     | David    |       | Ô |
| :: 2 | 2         |                   |              |          |     |          |       | 亩 |
|      | details   |                   |              |          |     |          |       |   |

| ~             | Naperwork Match                                                                                                    |                     |  |  |  |  |  |  |
|---------------|----------------------------------------------------------------------------------------------------|---------------------|--|--|--|--|--|--|
|               | We have found a transaction in<br>Quickbooks Online that matches this item. Click<br>the green Match symbol to send the receipt<br>image across and attach it to the existing<br>transaction. |                     |  |  |  |  |  |  |
| $\rightarrow$ | Supplier                                                                                                    | : Mark & Spencer    |  |  |  |  |  |  |
|               | Date                                                                                                    | : <b>5-Jan-2018</b> |  |  |  |  |  |  |
|               | Total                                                                                                    | : GBP 23.99         |  |  |  |  |  |  |
|               | Description                                                                                                    | : Lunch with client |  |  |  |  |  |  |
| →             | Category                                                                                                    |                     |  |  |  |  |  |  |

| Attachments Maximum size: 20MB                                                                           |                |      |      |                |
|----------------------------------------------------------------------------------------------------|----------------|------|------|----------------|
| ac9ad2c54cc280f66f2e05a18209f99620180925-23453-1umsv92.pdf (12<br>Drag/Drop files here or click the icon |                |      |      |                |
| Show existing                                                                                            |                |      |      |                |
|                                                                                                    | Privacy        |      |      |                |
| Cancel Revert                                                                                            | Make recurring | More | Save | Save and new 👻 |

**Note:** Only the image will be attached in QuickBooks Online - none of the extracted data is published. After a Paperwork Match, the Receipt Bank transaction will be moved to the Archive.

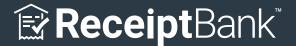

www.receiptbank.com